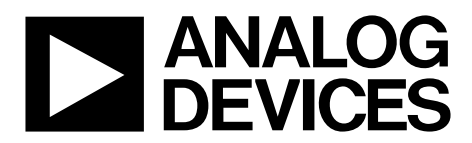

# AN-1563 APPLICATION NOTE

One Technology Way . P.O. Box 9106 . Norwood, MA 02062-9106, U.S.A. . Tel: 781.329.4700 . Fax: 781.461.3113 . www.analog.com

### **Optimizing the [AD5940](https://www.analog.com/AD5940?doc=AN-1563.pdf) for Electrochemical Measurements**

#### **by Micheál Lambe**

#### <span id="page-0-1"></span>**INTRODUCTION**

The [AD5940](https://www.analog.com/AD5940?doc=AN-1563.pdf) is a high precision, ultra low power, analog front end (AFE) system designed to excite and measure the current, voltage, or impedance response of a sensor.

The [AD5940](https://www.analog.com/AD5940?doc=AN-1563.pdf) is specifically designed for high precision analysis of electrochemical cells. This application note details how to set up and optimize th[e AD5940](https://www.analog.com/AD5940?doc=AN-1563.pdf) to perform electrochemical measurements on a typical electrochemical cell.

The hardware used is the [AD5940](https://www.analog.com/AD5940?doc=AN-1563.pdf) evaluation kit, which includes the [EVAL-ADICUP3029](https://www.analog.com/EVAL-ADICUP3029?doc=AN-1563.pdf) Arm® Cortex™-M3 microcontrollerbased Arduino Uno form factor and the [EVAL-AD5940ELCZ,](https://www.analog.com/EVAL-AD5940?doc=AN-1563.pdf) shown in [Figure 1.](#page-0-0)

Before using the [AD5940](https://www.analog.com/AD5940?doc=AN-1563.pdf) evaluation kit or implementing the instructions in this application, it is important to read the [Limitations on Use and Liability](#page-2-0) section to prevent injury.

#### <span id="page-0-2"></span>**EVALUATION KIT CONTENTS**

The following lists the items included in the [EVAL-](https://www.analog.com/EVAL-AD5940?doc=AN-1563.pdf)[AD5940ELCZ](https://www.analog.com/EVAL-AD5940?doc=AN-1563.pdf) evaluation kit.

- [EVAL-AD5940ELCZ](https://www.analog.com/EVAL-AD5940?doc=AN-1563.pdf) evaluation board
- [EVAL-ADICUP3029](https://www.analog.com/EVAL-ADICUP3029?doc=AN-1563.pdf) evaluation board
- Micro USB to USB cable
- Micro USB to crocodile clip cable

<span id="page-0-0"></span>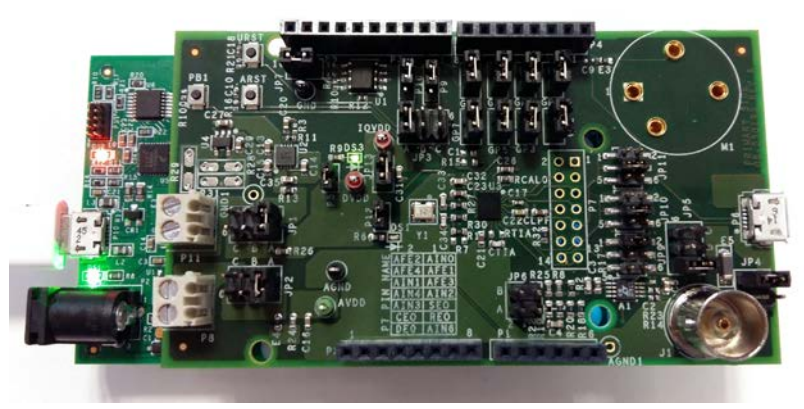

*Figure 1[. EVAL-AD5940ELCZ](https://www.analog.com/EVAL-AD5940?doc=AN-1563.pdf) Plugged into the [EVAL-ADICUP3029](https://www.analog.com/EVAL-ADICUP3029?doc=AN-1563.pdf)*

16890-001

### TABLE OF CONTENTS

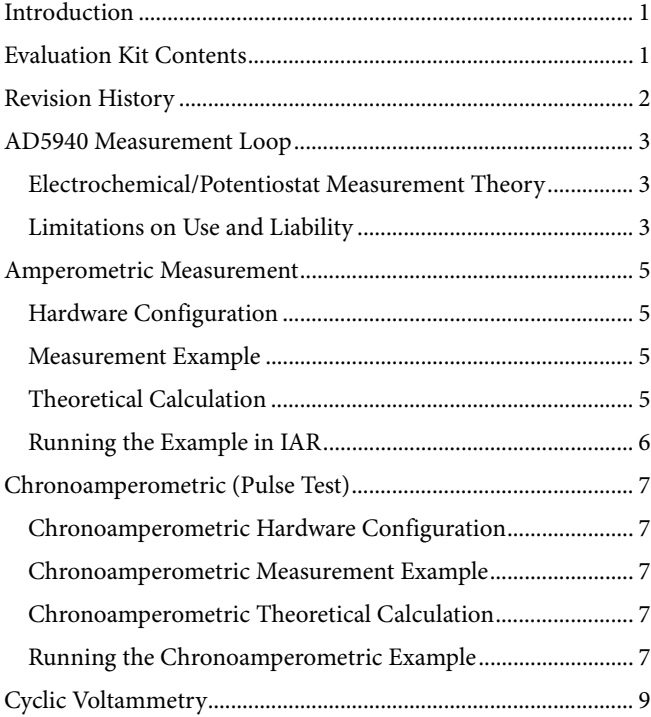

### [Cyclic Voltammetry Hardware Configuration ..........................9](#page-8-1) [Cyclic Voltammetry Measurement Example .............................9](#page-8-2) [Cyclic Voltammetry Theoretical Calculation ............................9](#page-8-3) [Running the Cyclic Voltammetry Example ............................ 10](#page-9-0) [Square Wave Voltammetry ............................................................ 11](#page-10-0) [Square Wave Voltammetry Hardware Configuration ........... 11](#page-10-1) [Square Wave Voltammetry Measurement Example .............. 11](#page-10-2) [Running the Square Wave Voltammetry Example ................ 11](#page-10-3) [Electrochemical Impedance Spectroscopy.................................. 12](#page-11-0) [EIS Hardware Configuration .................................................... 12](#page-11-1) [EIS Measurement Theory ......................................................... 12](#page-11-2) [EIS 3-Wire Measurement .......................................................... 12](#page-11-3) [EIS 2-Wire Measurement .......................................................... 16](#page-15-0) [EIS with DC Bias on Sensor ...................................................... 16](#page-15-1) [EIS Measurement Example ....................................................... 16](#page-15-2)

#### <span id="page-1-0"></span>**REVISION HISTORY**

**3/2019—Revision 0: Initial Version** 

### <span id="page-2-1"></span>AD5940 MEASUREMENT LOOP

The [AD5940](https://www.analog.com/AD5940?doc=AN-1563.pdf) data acquisition loop consists of a low bandwidth loop, a high bandwidth loop, a high precision analog-to-digital converter (ADC), and a programmable switch matrix.

The low bandwidth loop consists of the following:

- Low power, dual output digital-to-analog converter (LPDAC) that generates  $V_{\text{ZERO}}$  and  $V_{\text{BIAS}}$ .
- Low power trans-impedance amplifier (LPTIA) used to convert current to voltage. The LPTIA ensures that the dc voltage in the sensor is zero when the dc voltage of the digital-to-analog (DAC) and the LPTIA bias voltage are equal.

The high bandwidth loop consists of the following:

- High speed DAC (HSDAC) and excitation amplifier designed to generate a high frequency ac excitation signal when making impedance measurements.
- High speed TIA (HSTIA) designed to convert high bandwidth current signals up to 200 kHz into voltages to be measured by the ADC.

The switch matrix consists of the following:

- A series of programmable switches that allows connection of external pins to the high speed DAC excitation amplifier and to the HSTIA inverting input.
- A series of programmable switches that allow calibration of unknown sensor impedance vs. an external known resistor connected to the RCAL0 pin and the RCAL1 pin.
- A series of programmable switches that allows connection of an external TIA gain resistor (RTIA).

#### <span id="page-2-2"></span>**ELECTROCHEMICAL/POTENTIOSTAT MEASUREMENT THEORY**

Electrochemical measurements are measurements carried out on an electrochemical cell. Common examples of electrochemical cells are electrochemical gas sensors, blood glucose strips, and continuous glucose monitoring devices.

An electrochemical cell typically has three electrodes: the counter electrode, the reference electrode, and the sense electrode

(sometimes known as the working electrode). Two electrode and four electrode variants also exist, though they are less common.

In normal operation, a voltage is applied between the reference electrode and the sense electrode. This voltage is known as the bias voltage of the sensor. Electrochemical reactions occur at the sense electrode where a current is generated and measured. A potentiostat circuit is required to maintain the sensor bias voltage and sink or source current as it is required when the electrochemical reactions take place. The current is sink or sourced through the counter electrode[. Figure 2](#page-3-0) shows a typical electrochemical cell connected to the potentiostat amplifier (PA) circuit of th[e AD5940.](https://www.analog.com/AD5940?doc=AN-1563.pdf)

This application note describes how to carry out the following electrochemical measurements using the [AD5940:](https://www.analog.com/AD5940?doc=AN-1563.pdf)

- Amperometric
- Chronoamperometric (pulse test)
- Cyclic voltammetry
- Square wave voltammetry
- Electrochemical impedance spectroscopy (EIS)

#### <span id="page-2-0"></span>**LIMITATIONS ON USE AND LIABILITY**

The application described in this application note is specific to the [AD5940](https://www.analog.com/AD5940?doc=AN-1563.pdf) for use with th[e EVAL-AD5940ELCZ](https://www.analog.com/EVAL-AD5940?doc=AN-1563.pdf) evaluation board. In addition to the terms of use contained in the evaluation board user guides, it is understood and agreed to that the evaluation board or design must not be used for diagnostic purposes and must not be connected to a human being or animal. This evaluation board is provided for evaluation and development purposes only. It is not intended for use or as part of an end product. Any use of the evaluation board or design in such applications is at your own risk and you shall fully indemnify Analog Devices, Inc., its subsidiaries, employees, directors, officers, servants and agents for all liability and expenses arising from such unauthorized usage. You are solely responsible for compliance with all legal and regulatory requirements connected to such use.

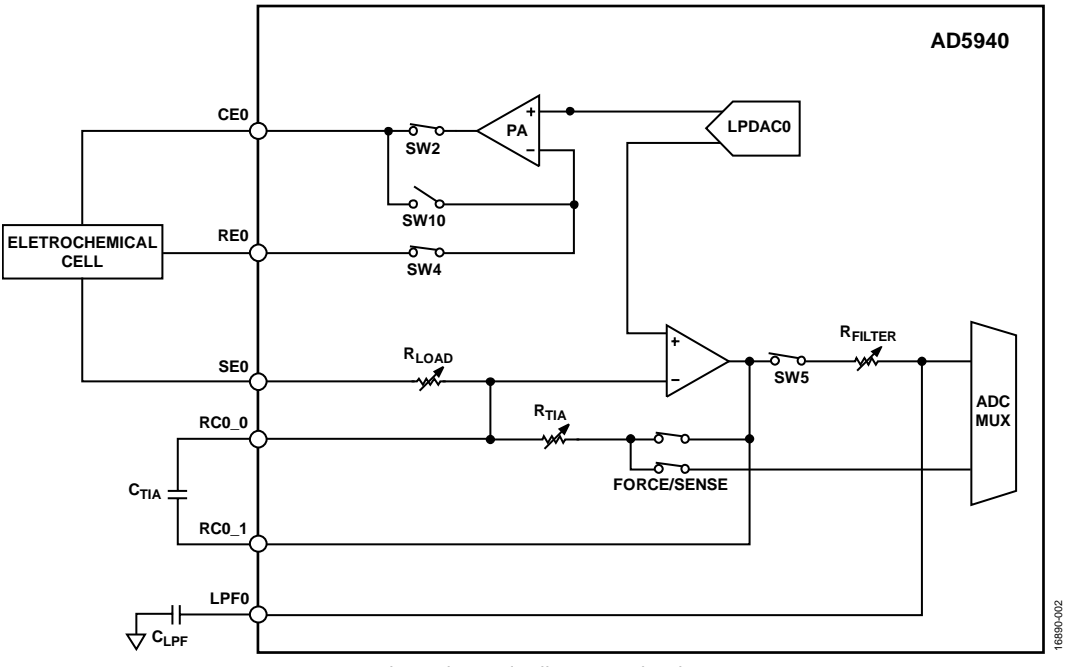

<span id="page-3-0"></span>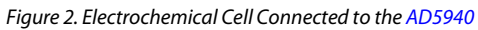

### <span id="page-4-0"></span>AMPEROMETRIC MEASUREMENT

Amperometric measurement is a basic electrochemical measurement where a bias voltage is applied to a sensor and the response current is monitored. Some sensors require no bias and are referred to zero bias sensors. The [AD5940](https://www.analog.com/AD5940?doc=AN-1563.pdf) uses its low power DAC, potentiostat amplifier, and LPTIA to set a voltage on the sensor and measure the current. The low power DAC is a dual output DAC with a 12-bit option and a 6-bit option. The 12-bit output, known as V<sub>BIAS</sub>, sets the voltage on the counter and reference electrode. The 6-bit output, known as  $\rm V_{\rm ZERO}$  sets the voltage on the working electrode, also known as the sense electrode (SE). For zero bias sensors, the VBIAS and VZERO outputs are set to the same value, which is optimally 1.1 V for th[e AD5940.](https://www.analog.com/AD5940?doc=AN-1563.pdf) For a nonzero bias sensor, the bias across the sensor is set by adjusting V<sub>BIAS</sub> and V<sub>ZERO</sub>. For a typical electrochemical application, such as an electrochemical gas sensor, the current measured on the SE0 pin is directly proportional to the concentration of gas present.

#### <span id="page-4-1"></span>**HARDWARE CONFIGURATION**

To set up the hardware, plug th[e EVAL-AD5940ELCZ](https://www.analog.com/EVAL-AD5940?doc=AN-1563.pdf) evaluation board into the Arduino connectors on the [EVAL-](https://www.analog.com/EVAL-ADICUP3029?doc=AN-1563.pdf)[ADICUP3029.](https://www.analog.com/EVAL-ADICUP3029?doc=AN-1563.pdf) On th[e EVAL-AD5940ELCZ,](https://www.analog.com/EVAL-AD5940?doc=AN-1563.pdf) ensure that the following jumpers are connected:

- JP6: jumper in Position B
- JP10: jumper between Pin 3 and Pin 4 on JP10
- JP11: jumper between Pin 3 and Pin 4 on JP11

Connect the [EVAL-ADICUP3029](https://www.analog.com/EVAL-ADICUP3029?doc=AN-1563.pdf) to the PC via the micro USB cable, as shown i[n Figure 3.](#page-4-4) Note that the USB connector is on the [EVAL-ADICUP3029](https://www.analog.com/EVAL-ADICUP3029?doc=AN-1563.pdf). The USB connector on the right hand side of the [EVAL-AD5940ELCZ](https://www.analog.com/EVAL-AD5940?doc=AN-1563.pdf) is used for the USB to crocodile clip cable.

<span id="page-4-4"></span>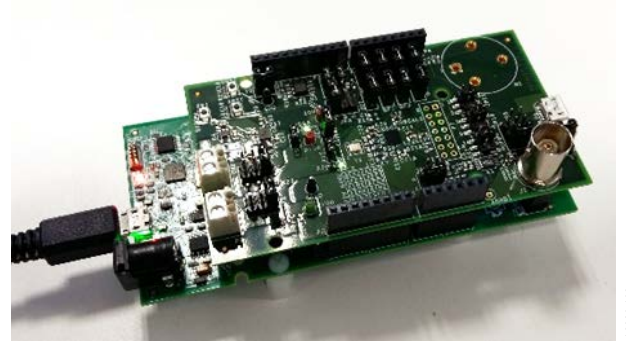

*Figure 3. Evaluation Board Setup*

#### <span id="page-4-2"></span>**MEASUREMENT EXAMPLE**

The [AD5940](https://www.analog.com/AD5940?doc=AN-1563.pdf) software development kit has a dedicated amperometric measurement example.

To run amperometric measurements on the evaluation hardware, there are the following options:

- [SensorPal](https://wiki.analog.com/resources/eval/user-guides/eval-ad5940/tools/sensorpal_setup_guide?doc=AN-1563.pdf) graphic user interface (GUI) tool
- IAR Embedded Workbench® firmware example

For quick prototyping, us[e SensorPal.](https://wiki.analog.com/resources/eval/user-guides/eval-ad5940/tools/sensorpal_setup_guide?doc=AN-1563.pdf) There are a number of configurable parameters to define measurements, and [SensorPal](https://wiki.analog.com/resources/eval/user-guides/eval-ad5940/tools/sensorpal_setup_guide?doc=AN-1563.pdf) provides a quick graphing mechanism.

Firmware examples are also provided to make measurements. These examples are located in the software development kit (SDK). The SDK contains projects compiled in IAR Workbench 8.2 and Keil µVision® 5. Open the **AD5940\_Amperometric** example in either Keil or IAR. Instructions on how to install each can be found on [analog.com.](https://wiki.analog.com/resources/eval/user-guides/eval-ad5940/tools/?doc=AN-1563.pdf)

To modify default measurement parameters, use the AD5940AMPStructInit() function. There is a data structure, **AppAMPCfg**, which contains the configurable parameters. More details on the firmware examples can be found in the **AD5940\_Library\_and\_Examples.chm** file located in the document folder that is included in the SDK.

#### <span id="page-4-3"></span>**THEORETICAL CALCULATION**

For this example, the JP6 jumper connects a resistor network to the SE0 pin and CE0 pin. The network consists of two 10 kΩ resistors in parallel.

**SensorBias** is a variable in the example project. If **SensorBias** is set to zero, there is no voltage between the reference electrode and sense electrode. Therefore, the current displayed is zero. Try modifying **SensorBias** to 300 mV. A current of roughly 353 µA is measured when the **SensorBias** is set to 300 mV. To verify that the measured value 353 µA is correct, measure the voltage between the reference electrode pin (RE0) and the sense electrode pin (SE0) and calculate the current using the following formula:

*I* = *V*(*RE0* − *SE0*)/750 Ω

Note that the voltage between the RE0 pin and the SE0 pin is not exactly 300 mV as expected. This value is not exactly 300 mV because there is a 750  $\Omega$  resistor connected between the RE0 pin and the SE0 pin, and the voltage on each tries to match the other.

16890-103

16890-005

#### <span id="page-5-0"></span>**RUNNING THE EXAMPLE IN IAR**

To build the project, right click on the project in the **Workspace** window and click **Rebuild All**, as shown i[n Figure 4.](#page-5-1)

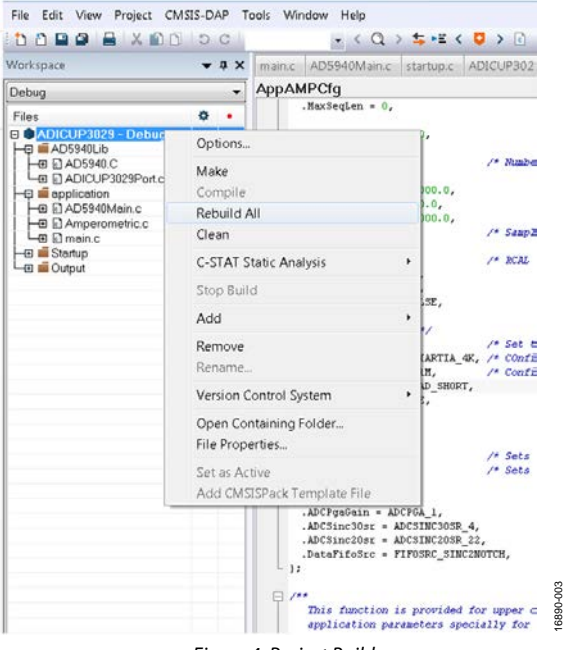

*Figure 4. Project Build*

<span id="page-5-1"></span>To download the code to the microcontroller and begin a debug session, click the green play icon. Click **Download and Debug (Ctrl+D)** to start running the code (se[e Figure 5\)](#page-5-2).

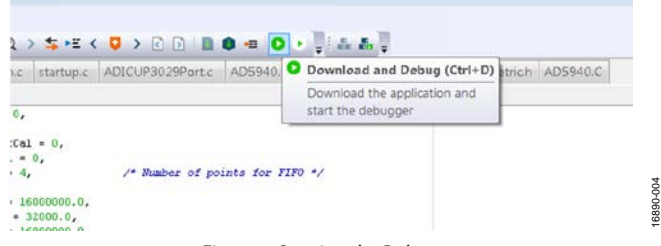

*Figure 5. Starting the Debugger*

<span id="page-5-2"></span>To view the measurement data, open a terminal program, such as **RealTerm**. Set the Baud rate to 230,400 and connect to the relevant communication (COM) port, as shown in [Figure 6.](#page-5-3)

| dex B.<br>index:1.<br>de x : 3 :<br>index:0<br>index:1.<br>Code:<br>index:2.<br>index:3. | Code:<br>Code:<br>32773.<br>Code:<br>32773.<br>Code:<br>32223.<br>Code:<br>,,,,,<br>Code:<br>Code:<br>Code:<br>32773. | <b>Current:B</b><br>143717u8#<br>Current: 0.119764uAU<br>Current:B<br>l 9764uAu<br><b>Current:B</b><br>Current<br>Current<br>Current:0<br>Current:0<br>Current:8<br>.119764սՈւ։ |                                                                                                    | 田                                                                              | × |
|------------------------------------------------------------------------------------------|----------------------------------------------------------------------------------------------------|----------------------------------------------------------------------------------------------------|----------------------------------------------------------------------------------------------------|--------------------------------------------------------------------------------|---|
| Display Port                                                                             | Capture Pins                                                                                                    | Echo Port 2C<br>Send                                                                                                    | \n Clear Freeze ?<br>$I2C-2$                                                                                   |                                                                                | Ξ |
|                                                                                          | $\nu$ Port 69                                                                                                    |                                                                                                    | Change<br>Open Spy                                                                                             | Status<br>Disconnect<br>FXD (2)                                                |   |
| Baud 230400<br>Parity<br>None<br>G<br>Odd<br>Even<br>Mark<br>C Space                     | Data Bits<br>68 bits<br>$C$ 7 bits<br>$C$ 6 bits<br>$C$ 5 bits                                                        | Stop Bits<br>C <sub>2</sub> bits<br>$6$ 1 bit<br>Hardware Flow Control<br>C None<br>C RTS/CTS<br>DTR/DSR ( RS485-rts                                                            | Software Flow Control<br>Receive Xon Char. 17<br>Transmit Xoff Char: 19<br>-Winsock is:<br>$C$ Rmw<br>G Telnet | $T\! \times\! D(3)$<br>CTS (8)<br>DCD(1)<br>DSR(6)<br>Ring (9)<br><b>BREAK</b> |   |

<span id="page-5-3"></span>*Figure 6. Data Displayed on the Terminal*

### <span id="page-6-0"></span>CHRONOAMPEROMETRIC (PULSE TEST)

Chronoamperometric, or pulse test, is a test in which the voltage across the counter electrode and sense electrode is pulsed, disturbing the normal bias for the electrochemical cell. The current response is measured on the sense electrode through the LPTIA. The measurement technique can have a number of applications. In the case of an electrochemical gas sensor, this test checks that the passage of charge between electrodes through the internal electrolyte during oxidation and reduction is operating properly.

In normal operation, th[e AD5940](https://www.analog.com/AD5940?doc=AN-1563.pdf) sets the voltage on the counter electrode via VBIAS, and the voltage on the sense electrode is set via  $V_{\text{ZERO}}$ . These voltages are typically set to 1.1 V for a zero bias sensor. Then a pulse is applied on V<sub>BIAS</sub> for a defined duration. The response current is measured using the LPTIA or the HSTIA, depending on the speed of the response required. In this application, the LPTIA is used.

#### <span id="page-6-1"></span>**CHRONOAMPEROMETRIC HARDWARE CONFIGURATION**

Using the same hardware configuration as in the [Amperometric](#page-4-0) section, move the jumper on JP6 to Position A. Moving the jumper connects the resistor/capacitor (RC) network shown in [Figure 7](#page-6-5) to th[e AD5940](https://www.analog.com/AD5940?doc=AN-1563.pdf) CE0 pin, RE0 pin, and SE0 pin. This RC network models an electrochemical cell.

#### <span id="page-6-2"></span>**CHRONOAMPEROMETRIC MEASUREMENT EXAMPLE**

At time zero, the counter electrode is held at midscale (1.1 V), and the sense electrode is held at a common mode of 1.1 V to ensure that no current flows through the network. Then a step voltage is applied to the sensor by increasing  $V_{BIAS}$ . The resulting current flows through the network and is converted to a voltage using the LPTIA.

[Figure 7](#page-6-5) shows the RC network used for the pulse test. In this example,  $C_s = 10 \mu F$  and  $R_s = 6.8 \text{ k}\Omega$ .

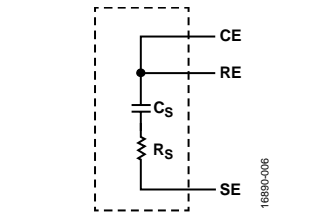

<span id="page-6-5"></span>*Figure 7. Sensor Configuration for Pulse Test*

#### <span id="page-6-3"></span>**CHRONOAMPEROMETRIC THEORETICAL CALCULATION**

The RC time constant  $(\tau)$  is the time constant of an RC circuit. The RC time constant is the time required to charge or discharge the capacitor through the resistor by 63.2% of the difference between the initial value and the final value. For an RC circuit,  $\tau = R \times C = 6.8$  k $\Omega \times 10$   $\mu$ F  $\approx 68$  ms.

The internal  $R_{TIA}$  on the  $AD5940$  is used to convert input currents to a voltage via the TIA. The  $R_{TH}$  is programmable depending on the scale of the input current. To select a suitable R<sub>TIA</sub>, the maximum expected current needs to be calculated as follows.

Peak current is measured immediately after a voltage step is applied. Assume that a 500 mV pulse is applied on  $V_{\text{BIAS}}$ . The capacitor is a short circuit. Therefore,

*IPEAK* = 500 mV/6800 Ω = 73.52 μA

To calculate a suitable  $R_{TIA}$  value, use the following equation:

 $R_{TIA} = 0.9 \text{ V}/I_{MAX}$ 

0.9 V/73.52 μA ≈12,241 Ω

where 0.9 is the maximum input voltage allowed to the ADC for a gain of 1 and a gain of 1.5.

The closest internal R<sub>TIA</sub> to 12,241 Ω is 10 kΩ. This value is selected in the LPTIACON register.

#### <span id="page-6-4"></span>**RUNNING THE CHRONOAMPEROMETRIC EXAMPLE**

The [AD5940](https://www.analog.com/AD5940?doc=AN-1563.pdf) software development kit has a dedicated chronoamperometric measurement example.

To run the chronoamperometric measurements on the evaluation hardware, there are the following options:

- [SensorPal](https://wiki.analog.com/resources/eval/user-guides/eval-ad5940/tools/sensorpal_setup_guide?doc=AN-1563.pdf) GUI tool
- IAR Embedded Workbench firmware example

For quick prototyping, us[e SensorPal.](https://wiki.analog.com/resources/eval/user-guides/eval-ad5940/tools/sensorpal_setup_guide?doc=AN-1563.pdf) There are a number of configurable parameters to define the measurement, and [SensorPal](https://wiki.analog.com/resources/eval/user-guides/eval-ad5940/tools/sensorpal_setup_guide?doc=AN-1563.pdf) provides a quick graphing mechanism.

Alternatively, open the **AD5940\_ChronoAmperometric** project in the IAR Embedded Workbench.

In the **AD5940\_Main.c** file, there is an initialization function used to configure the measurement parameters (AD5940AMP StructInit()). Use this function to configure parameters such as pulse length and pulse amplitude.

To view the measurement data, open a terminal program, such as **RealTerm**. Set the Baud rate to 230,400 and connect to the relevant COM port, as shown in [Figure 8.](#page-7-0)

AN-1563 Application Note

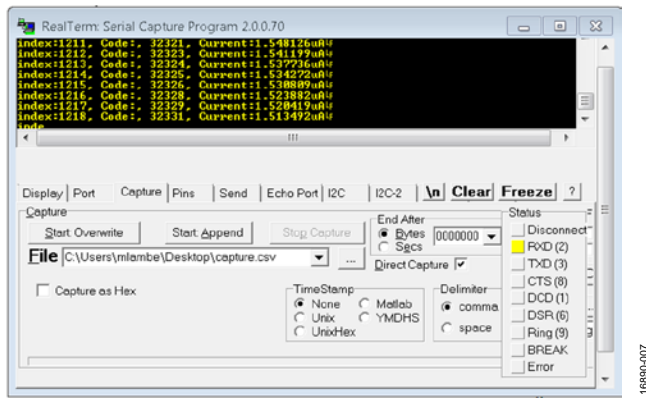

*Figure 8. Terminal Program Displaying Results*

<span id="page-7-0"></span>To save the results to a new file, click the **Capture** tab. Select a suitable location and save the file with a **.csv** extension (see [Figure 8\)](#page-7-0). Open the file with Microsoft® Excel to create a graph of the data.

<span id="page-7-2"></span>The following graphs show the raw ADC code plotted against time (se[e Figure 9\)](#page-7-1) and the current response plotted against time (se[e Figure 10\)](#page-7-2). Comparing the calculated theoretical peak current of 73.52 µA to the peak of the transient in [Figure 10](#page-7-2) shows that the measurement is correct.

<span id="page-7-1"></span>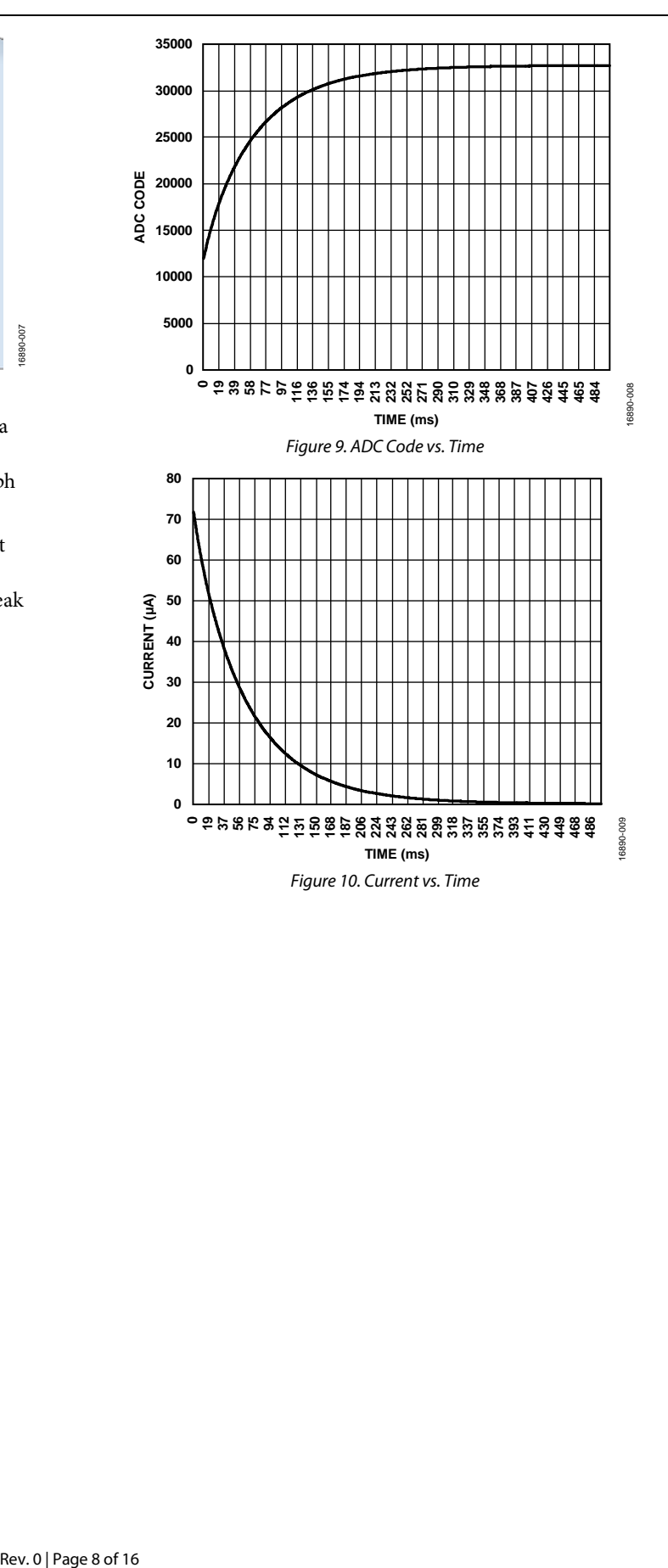

### <span id="page-8-0"></span>CYCLIC VOLTAMMETRY

Cyclic voltammetry is an electrochemical measurement in which the voltage applied to an electrochemical cell is incremented and then decremented linearly in a triangular shape to a point. The response current on the working electrode is measured.

To carry out this measurement on the  $AD5940$ ,  $V_{ZERO}$  is set to output a voltage of 1.3 V. VBIAS can sweep from 0.3 V to 2.3 V, giving a  $\pm 1$  V sweep. The response current is measured using the LPTIA. Alternatively, the HSDAC can be used where a quicker response time is needed.

#### <span id="page-8-1"></span>**CYCLIC VOLTAMMETRY HARDWARE CONFIGURATION**

Using the same hardware configuration as in the [Chronoamperometric](#page-6-0) (Pulse Test) section, move the jumper on JP6 to Position B. Moving the jumper connects the parallel resistor network to the [AD5940.](https://www.analog.com/AD5940?doc=AN-1563.pdf)

#### <span id="page-8-2"></span>**CYCLIC VOLTAMMETRY MEASUREMENT EXAMPLE**

[Figure 11](#page-8-4) shows a portion of the cyclic voltammetry waveform. The step size refers to the amplitude of the step applied to VBIAS. The minimum step size is 537  $\mu$ V on th[e AD5940.](https://www.analog.com/AD5940?doc=AN-1563.pdf) Sample delay refers to the amount of time to wait after the step is applied before measuring the current. Step duration refers to the length of time to wait before applying the next step in the sequence. The step duration must be greater than the sample delay. In the application example firmware included in the SDK, the step duration is calculated based on total measurement duration and the step number. The step size is calculated based on the number of steps, the start voltage, and the peak voltage.

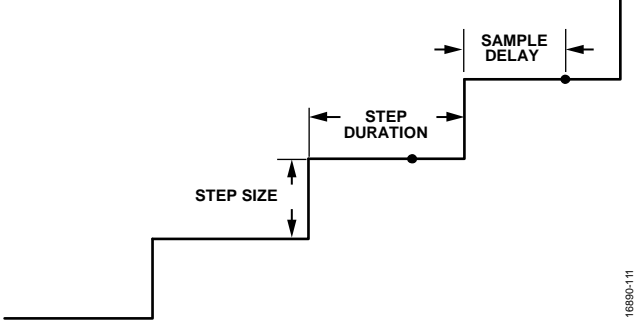

<span id="page-8-4"></span>*Figure 11. Cyclic Voltammetry Waveform*

#### <span id="page-8-3"></span>**CYCLIC VOLTAMMETRY THEORETICAL CALCULATION**

A suitable R<sub>TIA</sub> must be selected to maximize measurement accuracy and to ensure that the maximum input range of the ADC is not violated. Calculate the estimated maximum current of the sensor. RampPeakVolt is a variable that sets the peak voltage of the measurement. The RampPeakVolt variable is configured in the AD5940RampStructInit() function. Set RampPeakVolt to 2.3 V, giving a peak voltage of 1 V on the sensor. RampStartVolt is set to −0.3 V. Set VzeroStart and VzeroPeak to 1.3 V, which is the midscale of the LPDAC. Therefore, the peak voltage of the ramp signal is RampPeakVolt − VzeroStart, which is 1 V. The peak negative of the signal is RampStartVolt − VzeroStart, which produces a value of −1 V. Therefore, the range of the signal is −1 V to +1 V.

 $I<sub>MAX</sub>$  is calculated using the following equation:

 $I_{MAX} = V/R = 1$   $V/750$   $\Omega = 1.33$  mA

where: *V* is the peak voltage of the signal. *R* is the value of the resistor under test.

 $R_{\text{TIA}}$  is calculated using the following equations:

$$
R_{TIA}=0.9 \text{ V}/I_{MAX}
$$

 $R<sub>TIA</sub>$  = 675 Ω

where:

*RTIA* is the calculated gain resistor.

*IMAX* is the maximum estimated current.

The maximum voltage allowed at the input of the ADC when the PGA gain is 1 or the gain is 1.5 is 0.9 V.

The closest internal resistor value to 675  $\Omega$  is 200  $\Omega$  in the [AD5940](https://www.analog.com/AD5940?doc=AN-1563.pdf) (if the next biggest resistor value of 1 k $\Omega$  is selected, the ADC outranges). Therefore, the internal 200  $\Omega$  R<sub>TIA</sub> is selected.

### AN-1563 **An-1563 Application Note**

#### <span id="page-9-0"></span>**RUNNING THE CYCLIC VOLTAMMETRY EXAMPLE**

The [AD5940](https://www.analog.com/AD5940?doc=AN-1563.pdf) software development kit has a dedicated ramp measurement example.

To run cyclic voltammetry measurements on the evaluation hardware, there are the following options:

- [SensorPal](https://wiki.analog.com/resources/eval/user-guides/eval-ad5940/tools/sensorpal_setup_guide?doc=AN-1563.pdf) GUI tool
- IAR Embedded Workbench firmware example

For quick prototyping, us[e SensorPal.](https://wiki.analog.com/resources/eval/user-guides/eval-ad5940/tools/sensorpal_setup_guide?doc=AN-1563.pdf) There are a number of configurable parameters to define the measurement, and [SensorPal](https://wiki.analog.com/resources/eval/user-guides/eval-ad5940/tools/sensorpal_setup_guide?doc=AN-1563.pdf) provides a quick graphing mechanism.

Alternatively, open the **AD5940\_Ramp** project in the IAR Embedded Workbench.

In the **AD5940\_Main.c** file, there is an initialization function used to configure the measurement parameters (AD5940RampStructInit()). Use this function to configure parameters such as start voltage and peak voltage.

Build the project and launch the debugger interface. Open **RealTerm** to capture data. Save the data with a **.csv** extension so that the file can be opened in Microsoft Excel for analysis. [Figure 12](#page-9-1) shows a plot of response current for the ramp example.

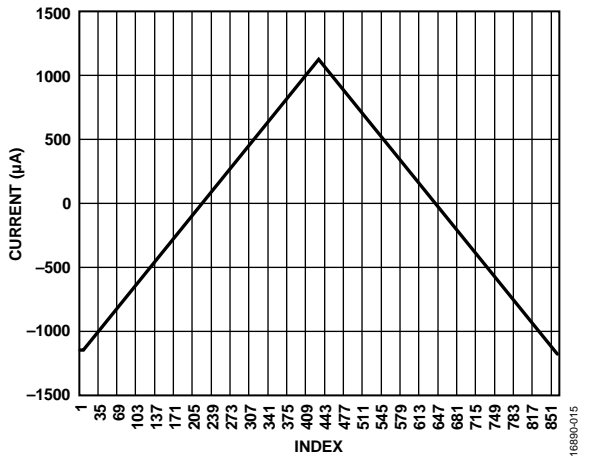

<span id="page-9-1"></span>*Figure 12. Ramp Current Response*

### <span id="page-10-0"></span>SQUARE WAVE VOLTAMMETRY

Square wave voltammetry (SWV) is an electrochemical technique where the voltage between the reference and sense electrode is incremented in a square wave fashion, as shown in [Figure 13.](#page-10-4) The response current on the working electrode is measured after each half step.

This technique is similar to the cyclic voltammetry method outlined in the Cyclic [Voltammetry](#page-8-0) section.

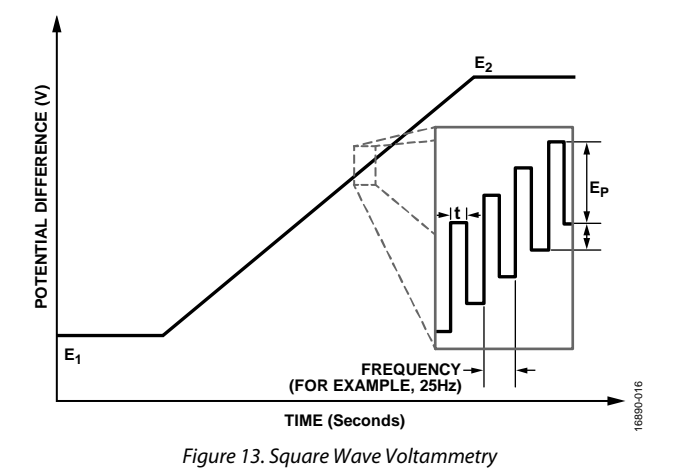

#### <span id="page-10-4"></span><span id="page-10-1"></span>**SQUARE WAVE VOLTAMMETRY HARDWARE CONFIGURATION**

For square wave voltammetry, the hardware remains the same as in the Cyclic [Voltammetry](#page-8-0) section.

#### <span id="page-10-2"></span>**SQUARE WAVE VOLTAMMETRY MEASUREMENT EXAMPLE**

The [AD5940](https://www.analog.com/AD5940?doc=AN-1563.pdf) software development kit has a dedicated square wave voltammetry measurement example, which is the **AD5940\_SqrWaveVoltammetry**.

To run the square wave voltammetry measurements on the evaluation hardware, there are the following options:

- [SensorPal](https://wiki.analog.com/resources/eval/user-guides/eval-ad5940/tools/sensorpal_setup_guide?doc=AN-1563.pdf) GUI tool
- IAR Embedded Workbench firmware example

For quick prototyping, us[e SensorPal.](https://wiki.analog.com/resources/eval/user-guides/eval-ad5940/tools/sensorpal_setup_guide?doc=AN-1563.pdf) There are a number of configurable parameters to define the measurement, and [SensorPal](https://wiki.analog.com/resources/eval/user-guides/eval-ad5940/tools/sensorpal_setup_guide?doc=AN-1563.pdf) provides a quick graphing mechanism.

Alternatively, open the **AD5940\_SqrWaveVoltammetry** project in the IAR Embedded Workbench.

In the **AD5940\_Main.c** file, AD5940SWVStructInit() is an initialization function used to configure the measurement parameters. Use this function to configure parameters such as start voltage, peak voltage, frequency, and amplitude.

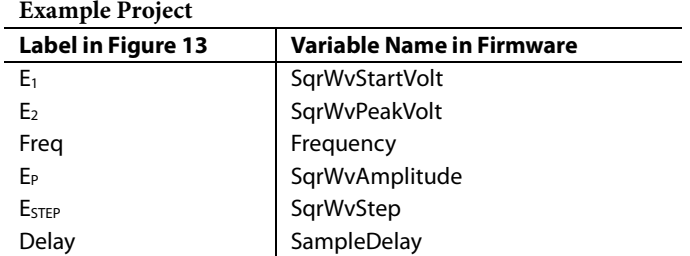

**Table 1. Variable Mapping to Variable Names in IAR** 

#### <span id="page-10-3"></span>**RUNNING THE SQUARE WAVE VOLTAMMETRY EXAMPLE**

Rebuild the project and launch the debugger interface. Open **RealTerm** to capture data. Save the data with a **.csv** extension. [Figure 14](#page-10-5) shows a plot of response current for the SWV test, incrementing the signal from  $-1$  V to  $+1$  V with E<sub>P</sub> = 50 mV,  $E_{\text{STEP}} = 5$  mV, and frequency = 25 Hz. [Figure 15](#page-10-6) shows a portion of the graph zoomed in to highlight the current profile.

<span id="page-10-5"></span>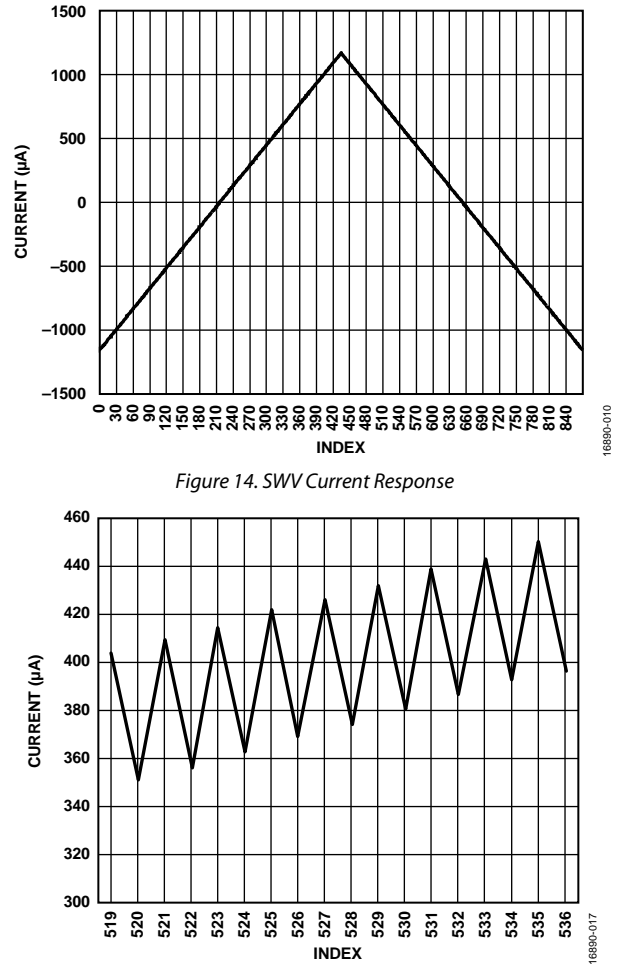

<span id="page-10-6"></span>*Figure 15. SWV Current Response Zoomed In*

## <span id="page-11-0"></span>ELECTROCHEMICAL IMPEDANCE SPECTROSCOPY

Electrochemical impedance spectroscopy (EIS) is an electrochemical measurement in which the impedance of the electrochemical cell is measured over a range of frequencies.

The [AD5940](https://www.analog.com/AD5940?doc=AN-1563.pdf) can carry out EIS measurements with frequencies of up to 200 kHz. Also, a dc bias applied on an electrochemical cell can be maintained even when carrying out impedance measurements.

### <span id="page-11-1"></span>**EIS HARDWARE CONFIGURATION**

Hardware can remain the same as in the [Square Wave](#page-10-0)  [Voltammetry s](#page-10-0)ection. Alternatively, move the jumper on JP6 to Position A to measure the impedance of the RC network.

### <span id="page-11-2"></span>**EIS MEASUREMENT THEORY**

The EIS measurement uses a ratiometric approach. A signal is applied across the known resistor (RCAL), and the response current is measured. The same signal is then applied across the unknown impedance, and the response current is measured. A discrete Fourier transform (DFT) is performed on the resulting currents to determine the magnitude and phase values of each current. The unknown impedance magnitude can then be calculated using the following equation:

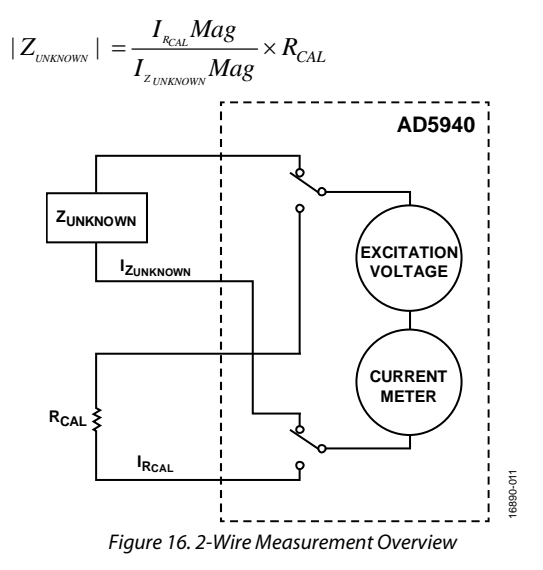

#### <span id="page-11-3"></span>**EIS 3-WIRE MEASUREMENT**

[Figure 17 d](#page-12-0)emonstrates how to carry out a 3-wire impedance measurement. The sensor is disconnected from the low power potentiostat and LPTIA circuitry. The sensor is then connected to the HSDAC excitation amplifier and to the HSTIA via the switch matrix. The HSDAC and HSTIA are needed for high bandwidth signals of up to 200 kHz.

The measurement steps required vary depending on which pin is connected to the HSTIA inverting input. The varying measurement steps are due to the internal load resistor on the SE0 path. The steps are described in the [Sense Electrode Connected](#page-11-4)  [to AINx Pins s](#page-11-4)ection. This internal load resistor is required for low impedance sensors to limit the current into the HSTIA.

#### <span id="page-11-4"></span>**Sense Electrode Connected to AINx Pins**

When the sensing electrode is connected to an AINx pin, the impedance measurement is a two-step process.

- 1. Measure Rz.
- 2. Measure RCAL.

The excitation signal is coupled onto CE0, and the response current is converted to a voltage by the HSTIA through AINx, as shown i[n Figure 17.](#page-12-0) The ADC measures the voltage, and the on-chip DFT hardware accelerators calculate the real value and the imaginary value and store them in the data FIFO. The number of DFT samples is programmable up to 16,384 samples.

Then, by modifying the switch matrix, the excitation signal is coupled onto RCAL, as shown i[n Figure 18.](#page-12-1) The real value and the imaginary value are calculated and stored in the data FIFO.

The impedance is calculated using the following equations:

$$
|Rz_{MAG}| = \sqrt{r^2 + i^2}
$$
  
\n
$$
Rz_{PHASE} = \tan^{-1}\left(\frac{-i}{r}\right)
$$
  
\n
$$
|RCAL_{MAG}| = \sqrt{r^2 + i^2}
$$
  
\n
$$
R_{PHASE} = \tan^{-1}\left(\frac{-i}{r}\right)
$$
  
\n
$$
|Z_{UNKNOWN}| = \frac{|RCAL_{MAG}|}{|Rz_{MAG}|} \times R_{TIA}
$$

$$
Z_{\text{UNKNOWN}} \text{Phase} = R_{\text{PHASE}} - R_{\text{PHASE}}
$$

where:

*r* and *i* are the real and imaginary components that were stored in the data FIFO.

 $R_{\text{TIA}}$  is the value of the TIA gain resistor in  $\Omega$ .

## Application Note **AN-1563**

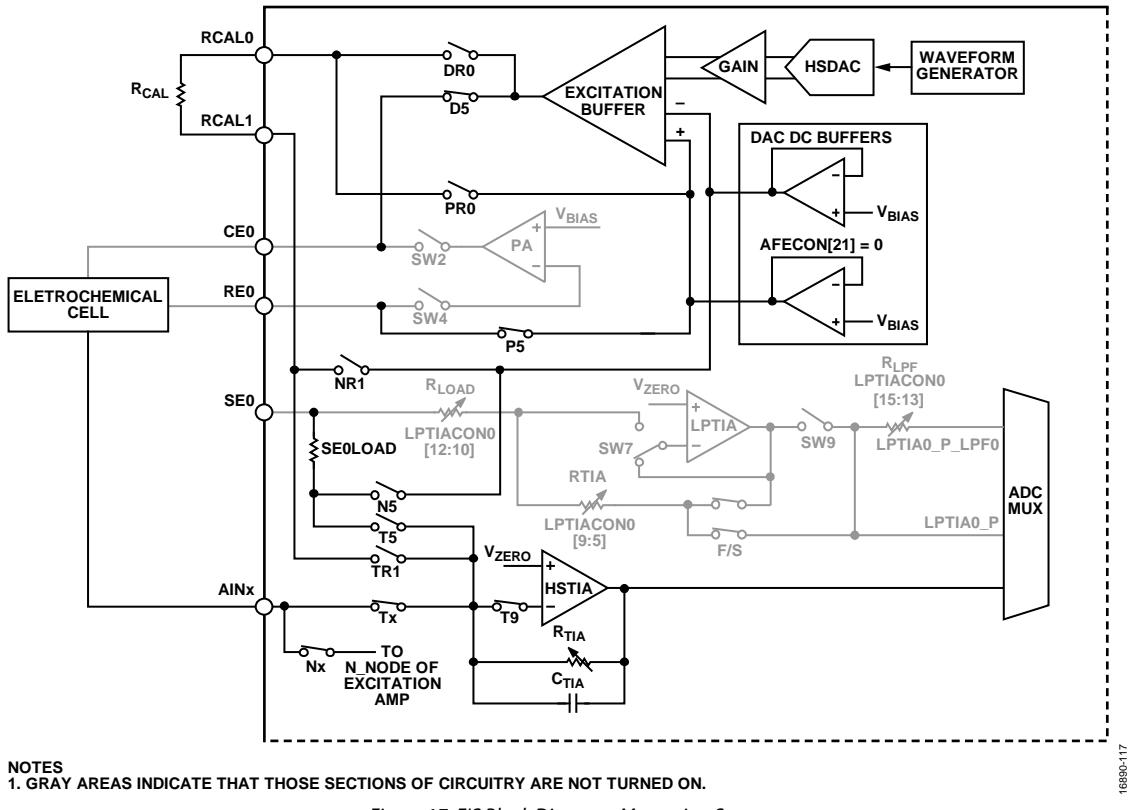

*Figure 17. EIS Block Diagram, Measuring Sensor*

<span id="page-12-0"></span>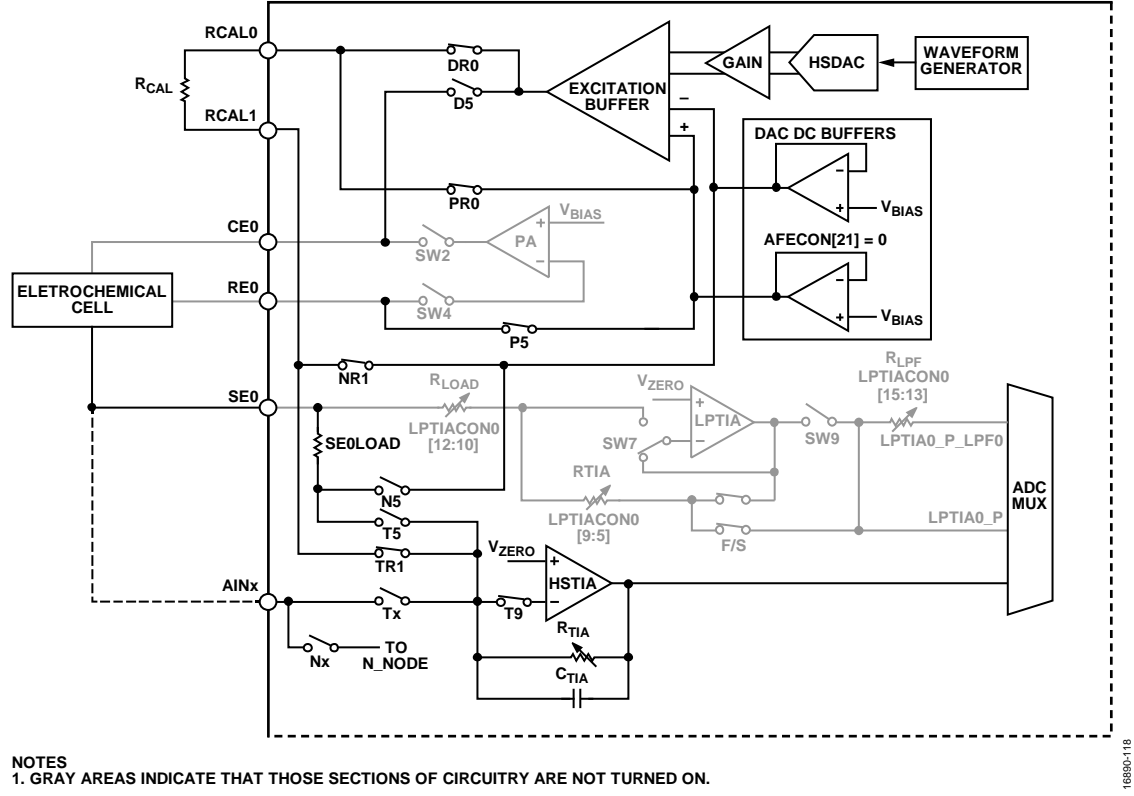

<span id="page-12-1"></span>*Figure 18. Measuring RCAL*

#### *Sense Electrode Connected to SE0 Pin*

When the sense electrode is connected to the SE0, an extra resistor, SE0LOAD, is added to the measurement. Adding the resistor to the measurement requires an extra step to be added to the impedance measurement process. The three steps are as follows:

- 1. Measure  $Rz + R_{LOAD}$ .
- 2. Measure R<sub>LOAD</sub>.
- 3. Measure RCAL.

The signal path for measuring  $Rz + R_{\text{LOAD}}$  is shown in Figure 19. The sine wave is applied to the sensor, and the response current is routed through to the HSTIA. The output of the HSTIA is connected to the ADC, and the DFT hardware accelerators calculate the real and imaginary parts of the data.

For measuring RLOAD, the switch matrix is configured so that SE0 is connected to the output of the excitation amplifier. D7, P7, N7, T7, and T9 are closed. The sensor is disconnected from the [AD5940](https://www.analog.com/AD5940?doc=AN-1563.pdf) at this point. The impedance is measured.

The first calculation step is to calculate the magnitude and phase for each of the three measurements with the following equations:

$$
|RzRl_{MAC}| = \sqrt{r^2 + i^2}
$$
  
\n
$$
RzRl_{PHASE} = \tan^{-1}\left(\frac{-i}{r}\right)
$$
  
\n
$$
|Rl_{MAC}| = \sqrt{r^2 + i^2}
$$
  
\n
$$
Rl_{PHASE} = \tan^{-1}\left(\frac{-i}{r}\right)
$$
  
\n
$$
|RCAL_{MAC}| = \sqrt{r^2 + i^2}
$$
  
\n
$$
R_{PHASE} = \tan^{-1}\left(\frac{-i}{r}\right)
$$

where:

*RzRl* refers to the result obtained by measuring Rz + R<sub>LOAD</sub>. *Rl* is the result obtained from measuring R<sub>LOAD</sub>.

In Step 1, a voltage is applied across  $Rz + R_{\text{LOAD}}$ . Use the following equation:

$$
\frac{V(s)}{Z_{RE+RLOAD02}} = I(s)_{RE+RLOAD02}
$$

Therefore,

$$
Z_{RE+RLOADO2} = \frac{V(s)}{I(s)_{RE+RLOADO2}}
$$

In Step 2, a voltage is applied across  $R_{LOAD}$ . Use the following equation:

$$
\frac{V(s)}{Z_{RLOAD02}} = I(s)_{RLOAD02}
$$

Therefore,

$$
Z_{RLOAD02} = \frac{V(s)}{I(s)_{RLOAD02}}
$$

In Step 3, a voltage is applied across RCAL. Use the following equation:

$$
\frac{V(s)}{Z_{CAL}} = I(s)_{CAL}
$$

Therefore,

$$
V(s) = I(s)_{\text{CAL}} \times Z_{\text{CAL}}
$$

where: *s* indicates a function of time.

*V(s)* is the voltage applied.

*I*(s)<sub>CAL</sub> is the measured current.

*ZCAL* is the magnitude.

Therefore, based on Step 1, Step 2, and Step 3,

$$
Z_{RE} = Z_{RE+RLOAD02} - Z_{RLOAD02} = \frac{V(s)}{I(s)_{RE+RLOAD02}} - \frac{V(s)}{I(s)_{RLOAD02}}
$$
  
=  $I(s)_{CAL} \times Z_{CAL} \times \left(\frac{1}{I(s)_{RE+RLOAD02}} - \frac{1}{I(s)_{RLOAD02}}\right)$   
=  $I(s)_{CAL} \times Z_{CAL} \times \frac{I(s)_{RLOAD02} - I(s)_{RE+RLOAD02}}{I(s)_{RE+RLOAD02} \times I(s)_{RLOAD02}}$ 

If  $Z_{\text{CAL}}$ (magnitude) = 200  $\Omega$  and  $Z_{\text{CAL}}$ (phase) = 0, it is possible to obtain the following equations:

$$
Z_{RE}(magnitude) = |Z_{RE+RLOAD02} - Z_{RLOAD02}|
$$
  
= 200 × |I(s)<sub>cal</sub>| × |I(s)<sub>RLOAD02</sub> - I(s)<sub>RE+RLOAD02</sub>|  
|I(s)<sub>RE+RLOAD02</sub>| × |I(s)<sub>RLOAD02</sub>|

$$
Z_{RE}(phase) = Angle_{(Z_{RE+RLOAD02} - Z_{RLOAD02})}
$$
  
= 0 + Angle<sub>I(s)\_{CAL}</sub> + Angle<sub>(I(s)\_{RLOAD02} - I(s)\_{RE+RLOAD02})</sub>  
- Angle<sub>I(s)\_{RE+RLOAD02}</sub> - Angle<sub>I(s)\_{RLOAD02}</sub>

## Application Note **AN-1563**

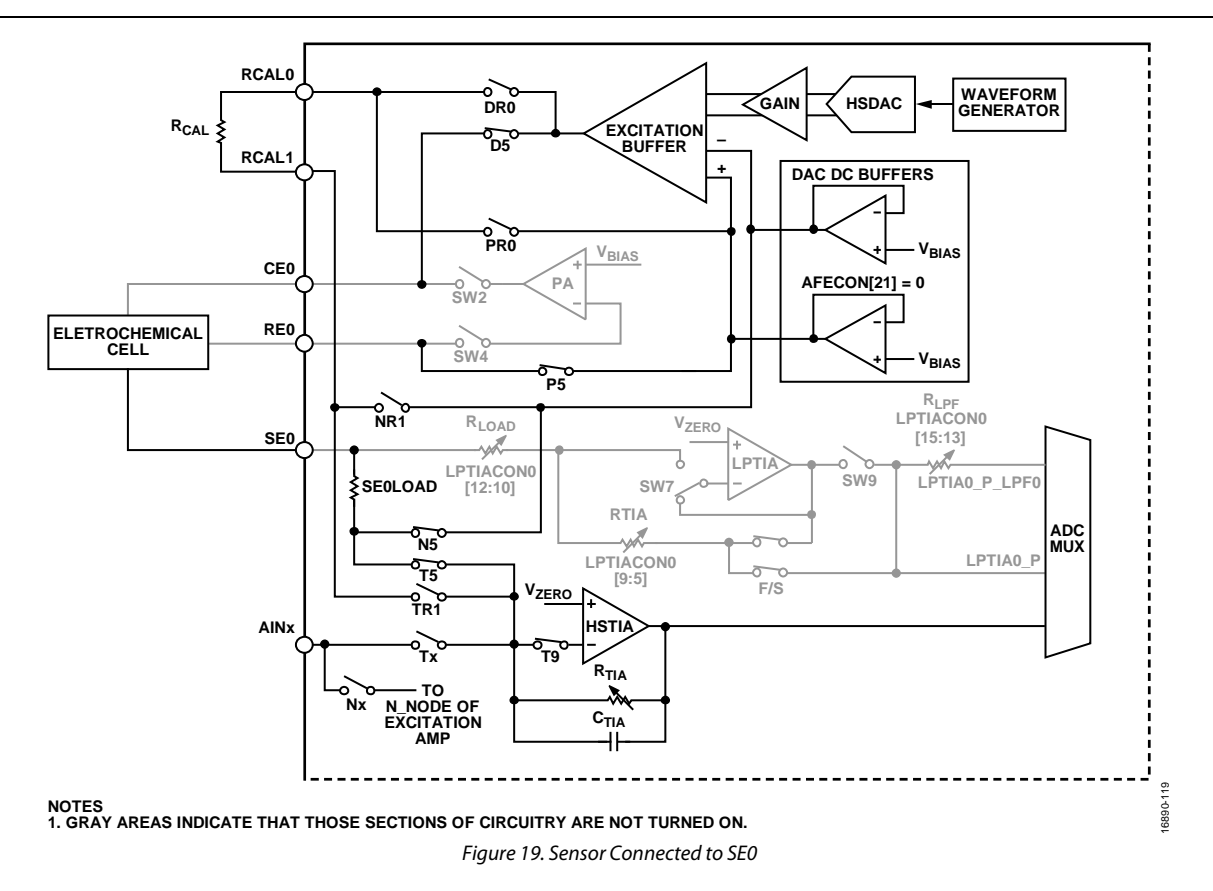

<span id="page-14-1"></span><span id="page-14-0"></span>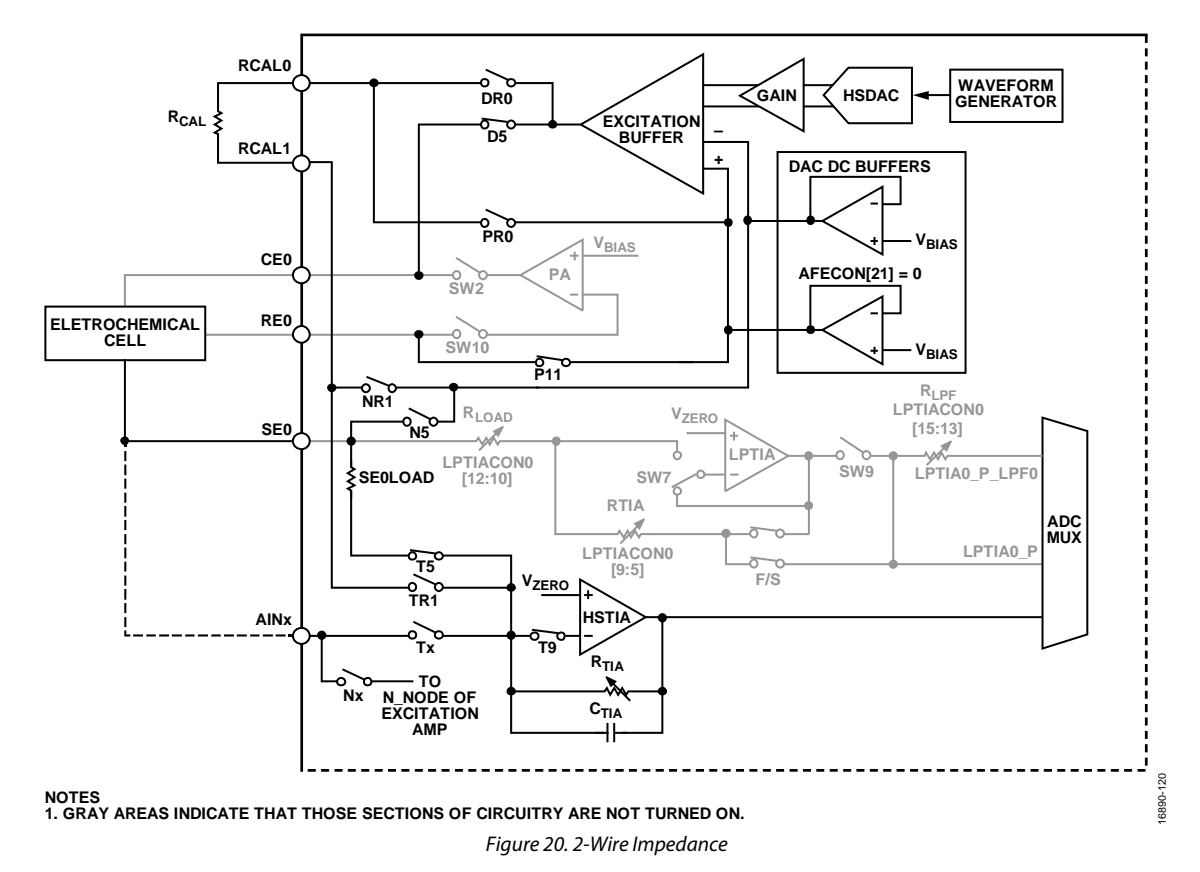

#### <span id="page-15-0"></span>**EIS 2-WIRE MEASUREMENT**

For 2-wire measurements, the procedure is the same as in the [EIS 3-Wire Measurement](#page-11-3) section. However, the feedback path for the excitation amplifier is tied back internally through P11, as shown i[n Figure 20.](#page-14-1) 

### <span id="page-15-1"></span>**EIS WITH DC BIAS ON SENSOR**

It is also possible to apply a dc bias across the sensor while simultaneously measuring the impedance.

[Figure 19 s](#page-14-0)hows the signal path for EIS measurements. The D5, P5, N5, T5, and T9 switches (controlled by the switch matrix) are closed to connect the sensor to the excitation amplifier and the HSTIA. Note how the DAC dc buffers are enabled (Register AFECON, Bit  $21 = 1$ ). With these buffers enabled and HSTIACON = 0x1, the voltage on the HSTIA noninverting input and SE0 is  $V_{\text{ZERO}}$ .  $V_{\text{BIAS}}$  is connected to the P node of the excitation amplifier. V<sub>BIAS</sub> sets the bias voltage of the amplifier, and therefore also sets the voltage on CE0 and RE0. The sensor bias voltage is the difference between VBIAS and VZERO. The EIS sinusoid signal oscillates centered on VBIAS, as shown i[n Figure 21.](#page-15-3) The maximum amplitude is 600 mV.

<span id="page-15-3"></span>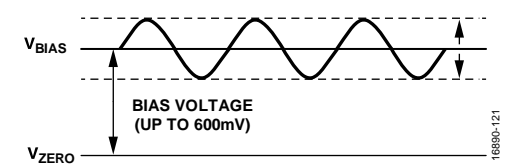

Figure 21. Impedance with DC Bias

#### <span id="page-15-2"></span>**EIS MEASUREMENT EXAMPLE**

The [AD5940](https://www.analog.com/AD5940?doc=AN-1563.pdf) software development kit has a dedicated EIS measurement example.

To run EIS measurements on the evaluation hardware, there are the following options:

- [SensorPal G](https://wiki.analog.com/resources/eval/user-guides/eval-ad5940/tools/sensorpal_setup_guide?doc=AN-1563.pdf)UI tool
- IAR Embedded Workbench firmware example

For quick prototyping, us[e SensorPal.](https://wiki.analog.com/resources/eval/user-guides/eval-ad5940/tools/sensorpal_setup_guide?doc=AN-1563.pdf) There are a number of configurable parameters to define the measurement, and [SensorPal p](https://wiki.analog.com/resources/eval/user-guides/eval-ad5940/tools/sensorpal_setup_guide?doc=AN-1563.pdf)rovides a quick graphing mechanism.

Alternatively, open the **AD5940\_Impedance** project in the IAR Embedded Workbench.

In the **AD5940\_Main.c** file, the AD5940ImpedanceStructInit() function is an initialization function used to configure the measurement parameters. Use this function to configure the excitation signal frequency and other parameters. It is also possible to perform a frequency sweep, which is configured in the **Impedance.c** file.

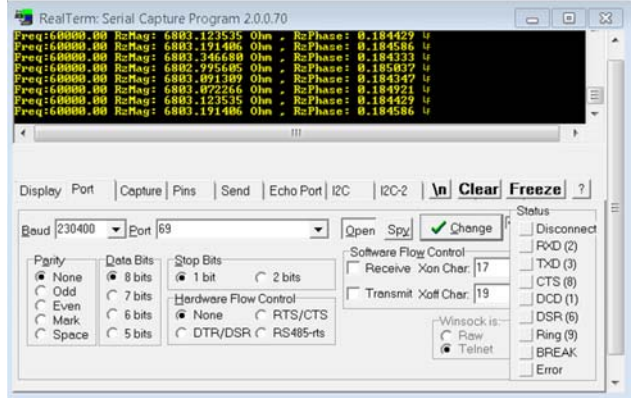

Figure 22. Impedance Results on Terminal

16890-013

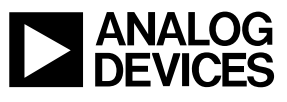

Rev. 0 | Page 16 of 16